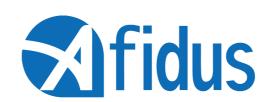

# ATL-800i **Quick Installation Guide**

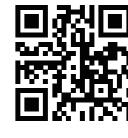

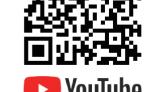

#### **Download APP**

### First Installation

Install mSD Card, keep contact pins side up, and insert with arrow angle

\*Format mSD card before use.

\*Seal battery cover firmly to avoid from moisture damage, or will be considered as a human cause factor which not covered by warranty.

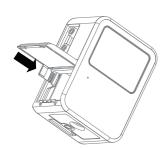

Push the power button until you hear the beep

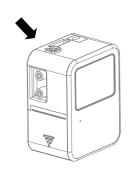

### Camera Parts

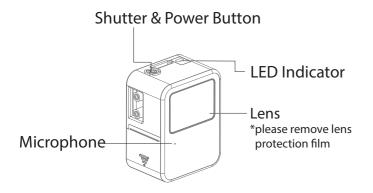

Install Camera Battery(AA\*4pcs).

\*Lithium battery or any battery voltage higher than 1.7 volts are not recommended.

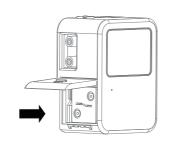

Insert desiccant sheets into the bottom gap Renew desiccant sheet before recording

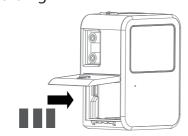

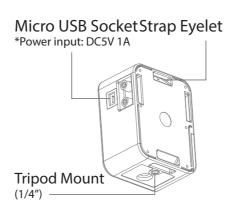

### Connecting

On your phone setting

Step 1: Turn on your mobile phone WI-FI. In WI-FI SSID select the time lapse camera

ATL800i\_xxxxxxxxxxx. Default password is 12345678 Step 2. Open Afidus TLC APP. Click "Access control page"

icon to connect with the ATL-800i.

Step 3: Set up camera parameter and enjoy time lapse after click"Record"

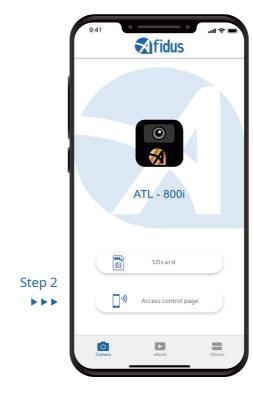

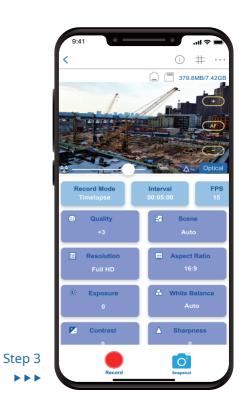

#### Main Screen:

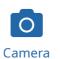

Connect your smartphone with Afidus camera

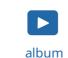

Downloaded time lapse video/snapshot

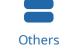

Firmware info and FAQ

# Camera Icons:

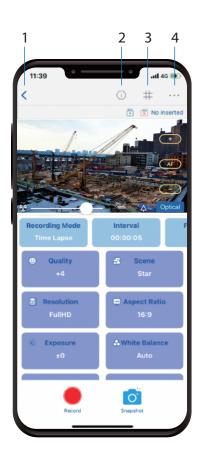

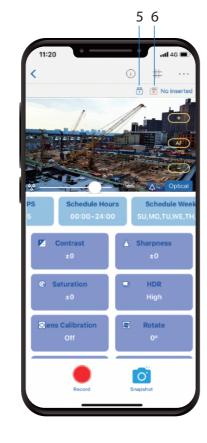

2

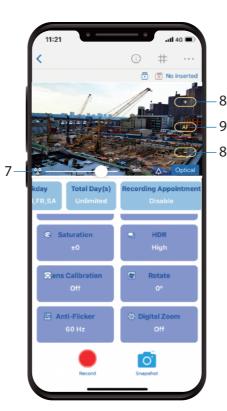

# 1. Home: Back to main page

2. Current parameter: Show current parameters

3. Grid: 3x3 gird

4. More Settings: Enter more settings page

5. Power supply: Current power supply

6. Memory card: Current memory card status

7. Zoom: Drag to adjust zoom in/out

8. Focus: Tap to adjust focus

9. Auto focus: Tap to auto focus

# To Start/Stop recording with APP To Start Recording:

- 1. Press power button on time lapse camera until you hear a beep and LED green color
- 2. On smart phone apps, select "access catrol page" and "record"
- 3. APP shows current setting, tap "record"

4. Enjoy it instantly

# To Stop Recording:

Press power button on time lapse camera for 2 seconds After LED indicator flashes and you hear a beep, recording will stop automatically and time lapse video will be generated immediately

3

# Wi-Fi Awaking

APP settings page>Wi-Fi awaking>enable this feature and set up hotspot ID(as your phone hotspot ID). Camera would search hotspot ID during recording during recording, if camera finds your hotspot, it will stop recording and start Wi-Fi automatically, you could connect to camera do settings or start shooting.

### Replay & Download Time Lapse Video from Camera to APP:

- 1. Open Afidus APP.
- 2. Tap "SD card" icon.
- 3. Tap download icon. 4. Video will download to APP.
- Download Time Lapse Video from APP to SmartPhone: 1.Tap "Album" icon at homepage.
- 2.lang press and select file document(Stop Motion, Timelapse, Snapshot) 3. Tap "share" icon and select download.

# Share Time Lapse Video:

Tap "share" icon to share videos on social media or to someone through communication APP.

# **LED Indicator:**

Power on: Green No SD cared: Red Battery Low: Red Flash/6 sec. Recording: Green/6 sec. Stop Motion, Timelapse, flash 0.2s

# Camera Reset to Default:

- 1: Press reset button(hold), and plug in USB power input(external power input).
- 2: Release power button after hearing (short beep\*2 long beep\*1).

5

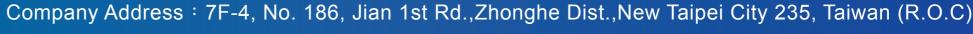